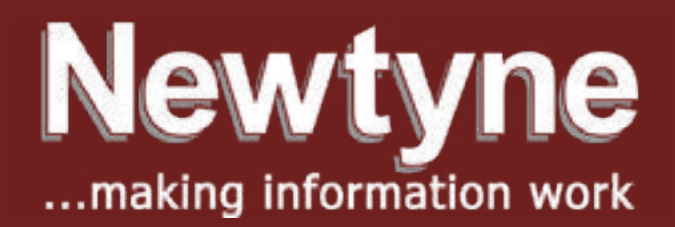

## Accessibility Statement

Newtyne is working hard to provide services and products that are helpful to all our customers, and this also applies to our website.

Many Internet users find websites difficult or even impossible to use simply because of the way they are designed. We at Newtyne are working hard to provide services and products that are helpful to all our customers, and this also applies to our website.

At Newtyne we make every effort to ensure that our website is accessible to as many people as possible, in compliance with W3C (World-Wide Web Consortium) best practice accessibility guidelines. We are aware of the types of adaptive technology used by people with disabilities and are currently working on redesigning pages to ensure compatibility with as many of these systems as possible.

Not all browsers allow you to make changes to the way you view the page, but here are some tips for some simple changes you may be able to make.

Font type and size For improved visibility you may be able to increase (or decrease) the size of text and alter the choice of font.

IE users To alter the font size:

Go to 'View', choose 'Text Size' and select the appropriate font size e.g. larger To alter the choice of font:

Open your 'Internet Options' window by going to 'View' (or 'Tools' if you have it) and scrolling down Under History, choose 'Fonts' and select your preferred style, then click 'OK' Go to 'Accessibility' within 'Internet Options' and click on 'Ignore font styles/font sizes specified on Web pages' When you click 'OK', this should ensure that the page you are viewing now appears with your specifications Netscape users To alter the font size:

Go to 'View' and then choose 'Increase Font' as many times as you find necessary for the size you want To alter the choice of font:

Go to 'Edit' 'Preferences', 'Appearance', 'Fonts' and choose 'Use my default fonts,

over-riding document-specified fonts'. This will ensure that the set fonts are ignored by your browser Colour of text and background You may require specific colours in order to be able to view the site easily.

IE Users Go to 'Internet Options' (as above) and choose 'Colors' You can change text and background page colour as well as the colour in which links appear, then click 'OK' Choose 'Accessibility' from within 'Internet Options' and click on 'Ignore colors specified on Web pages' When you click 'OK', this should ensure that the page you are viewing now appears with your specifications

Netscape Users Go to 'Preferences', 'Appearance', 'Colors' and choose 'Always use my colours, overriding document', then specify your colours

W3C Web Accessibility Initiative www.w3.org/W3i.